### comijsetup Documentation

Release latest

### **CONTENTS**

| 1 | Download the Canon Printer Drivers using Canon.com/ijsetup       | 3 |
|---|------------------------------------------------------------------|---|
| 2 | Setup your Printer    Canon.com/ijsetup                          | 5 |
| 3 | How to Install Canon Wireless Printer with USB Connection Setup? | 7 |

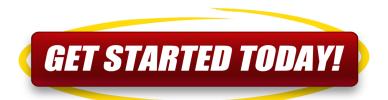

Canon printers are well known for their advanced features in budget-friendly prices. Canon printers are one of the most used printers across the globe. At canon.com/ijsetup, you can get complete information regarding every model of Canon printers, scanners, and multi-function units. It gives you access to user manuals, Functions, Settings and a lot more.

CONTENTS 1

2 CONTENTS

**CHAPTER** 

**ONE** 

# DOWNLOAD THE CANON PRINTER DRIVERS USING CANON.COM/IJSETUP

To get started with canon printer the user need to download the driver software. Here is how to download the driver software easily:

- 1. Set up the Canon printer and open a web browser on your computer device.
- 2. Visit canon.com/ijsetup site and provide your Canon model number when asked.
- 3. You may also choose from bottom options and hit the "click this link" from the display.
- 4. Start downloading Canon drivers and software from the same **canon.com/ijsetup**.
- 5. Now, double click on the software and install for your Canon product.

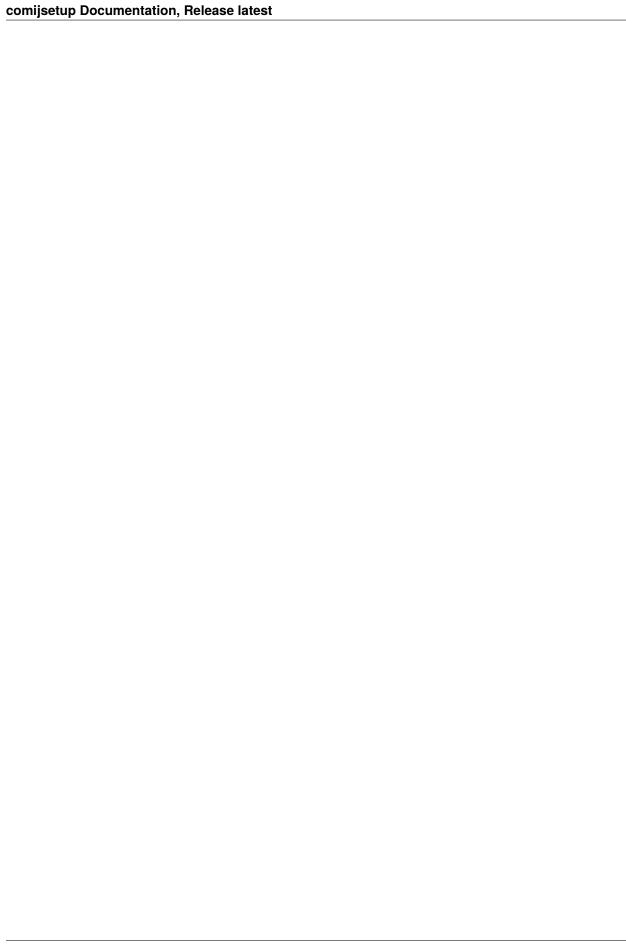

**CHAPTER** 

**TWO** 

### SETUP YOUR PRINTER || CANON.COM/IJSETUP

- 1. You first have to complete the hardware configuration process for your computer before you do the setup.
- 2. Unbox your printer in the same way that you see in the printer video tutorial available on the web, ij.start.canon.
- 3. Connect your printer easily to the power supply via the power cable and turn on your printer.
- 4. You now have to save the printer's initial settings. This means that in the control panel, you have to set your preferences including language, date, place and time.
- 5. The video tutorial at canon.com/ijsetup will lead you through the steps of loading the cartridge and closely following them with paper.

| comijsetup Documentation, Release latest |  |  |  |  |  |  |  |  |
|------------------------------------------|--|--|--|--|--|--|--|--|
|                                          |  |  |  |  |  |  |  |  |
|                                          |  |  |  |  |  |  |  |  |
|                                          |  |  |  |  |  |  |  |  |
|                                          |  |  |  |  |  |  |  |  |
|                                          |  |  |  |  |  |  |  |  |
|                                          |  |  |  |  |  |  |  |  |
|                                          |  |  |  |  |  |  |  |  |
|                                          |  |  |  |  |  |  |  |  |
|                                          |  |  |  |  |  |  |  |  |
|                                          |  |  |  |  |  |  |  |  |
|                                          |  |  |  |  |  |  |  |  |
|                                          |  |  |  |  |  |  |  |  |
|                                          |  |  |  |  |  |  |  |  |
|                                          |  |  |  |  |  |  |  |  |
|                                          |  |  |  |  |  |  |  |  |
|                                          |  |  |  |  |  |  |  |  |
|                                          |  |  |  |  |  |  |  |  |
|                                          |  |  |  |  |  |  |  |  |
|                                          |  |  |  |  |  |  |  |  |
|                                          |  |  |  |  |  |  |  |  |
|                                          |  |  |  |  |  |  |  |  |
|                                          |  |  |  |  |  |  |  |  |
|                                          |  |  |  |  |  |  |  |  |
|                                          |  |  |  |  |  |  |  |  |
|                                          |  |  |  |  |  |  |  |  |
|                                          |  |  |  |  |  |  |  |  |
|                                          |  |  |  |  |  |  |  |  |
|                                          |  |  |  |  |  |  |  |  |
|                                          |  |  |  |  |  |  |  |  |
|                                          |  |  |  |  |  |  |  |  |
|                                          |  |  |  |  |  |  |  |  |
|                                          |  |  |  |  |  |  |  |  |
|                                          |  |  |  |  |  |  |  |  |
|                                          |  |  |  |  |  |  |  |  |
|                                          |  |  |  |  |  |  |  |  |
|                                          |  |  |  |  |  |  |  |  |
|                                          |  |  |  |  |  |  |  |  |
|                                          |  |  |  |  |  |  |  |  |
|                                          |  |  |  |  |  |  |  |  |
|                                          |  |  |  |  |  |  |  |  |
|                                          |  |  |  |  |  |  |  |  |
|                                          |  |  |  |  |  |  |  |  |
|                                          |  |  |  |  |  |  |  |  |
|                                          |  |  |  |  |  |  |  |  |
|                                          |  |  |  |  |  |  |  |  |
|                                          |  |  |  |  |  |  |  |  |
|                                          |  |  |  |  |  |  |  |  |
|                                          |  |  |  |  |  |  |  |  |
|                                          |  |  |  |  |  |  |  |  |
|                                          |  |  |  |  |  |  |  |  |
|                                          |  |  |  |  |  |  |  |  |
|                                          |  |  |  |  |  |  |  |  |
|                                          |  |  |  |  |  |  |  |  |
|                                          |  |  |  |  |  |  |  |  |
|                                          |  |  |  |  |  |  |  |  |
|                                          |  |  |  |  |  |  |  |  |
|                                          |  |  |  |  |  |  |  |  |
|                                          |  |  |  |  |  |  |  |  |
|                                          |  |  |  |  |  |  |  |  |

**CHAPTER** 

#### **THREE**

# HOW TO INSTALL CANON WIRELESS PRINTER WITH USB CONNECTION SETUP?

- 1. To setup Canon Printer first, locate and note down your Printer model.
- 2. Attach your Canon Printer to a computer thru USB cable connection.
- 3. It will automatically install the drivers but you need to connect with the wireless option so visit canon.com/ijsetup.
- 4. Now you have your Printer model number with you, enter here, and download the latest and updated Printer drivers.
- 5. Once download completed, open the Canon printer setup file.
- 6. Accept the license and agreement option and press next.
- 7. Now you need to select the wireless option with a USB connection.
- 8. After a few clicks, it will show you a list of available WIFI networks.
- 9. Select your WIFI network and enter the password to connect.
- 10. Once you see the connection successfully unplug the USB cable and test with test Print.